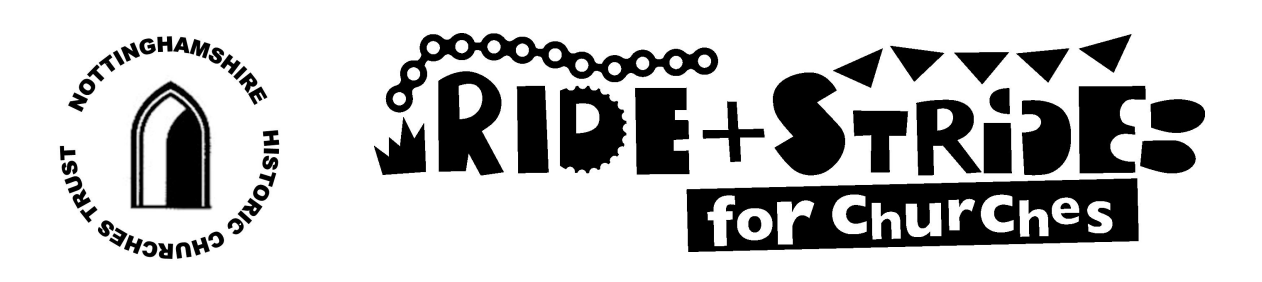

## JUST GIVING

## Instructions for making your own JustGiving fundraising web page.

1. Click on the JustGiving link on the NHCT website (www.nottshistoricchurchtrust.org.uk) in the Ride and Stride section. This will take you to the Nottinghamshire Historic Churches Trust (NHCT) Just Giving page.

2. On the NHCT page, click the Fundraise for us button.

3. Enter your e---mail address whether you have used JustGiving previously or not. If you have an existing account type in the password and if not click on New to JustGiving Sign up and you will be directed to a page to complete some further details. In this case choose and enter a password that you will remember!

4. At the next page, Let us know what you're doing, click the Organised event button.

5. At Your charity's favourite events, click on NHCT Ride and Stride on 9th September 2017.

6. Is the charity contributing to the cost of fundraising? Choose No.

7. At Choose your JustGiving web address leave the offered web address if you are happy with it, otherwise type your preferred address for your JustGiving web page and check that it is available. If you are likely to set one up each year, or for a different charity, you may want to include the year e.g. ANOtherNHCT2015 (no spaces). Write this down for future reference.

## 8. Click Create your page.

You will find on our website, www.nottshistoricchurchtrust.org.uk, much fuller instructions on setting up your Just Giving website and details on how you can personalise it. Please do this as it makes it more interesting for your sponsors.

Please make sure that you mention your church's name and its city, town or village in the 'Your story' section when you edit your message so that we can send the money to the right place. Alternatively please state that all the money raised is to go to NHCT.